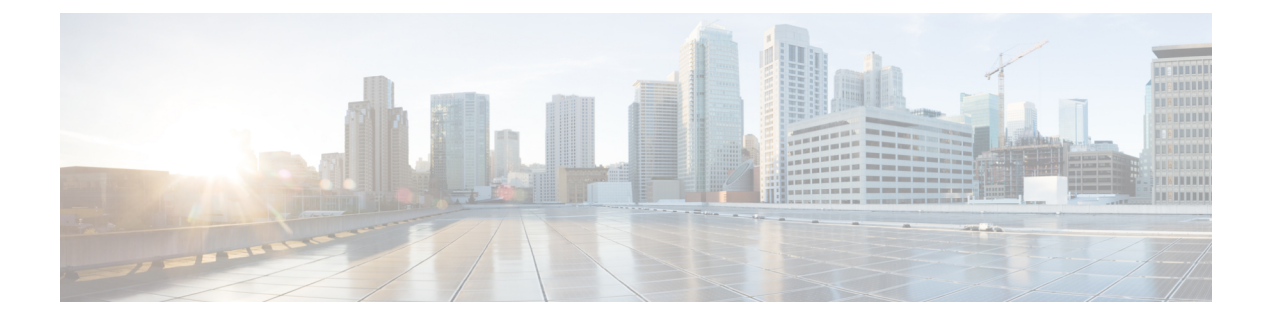

# 使用 **KVM** 部署 **ASAv**

您可以在能够运行基于内核的虚拟机 (KVM) 的任何服务器类 x86 CPU 设备上部署 ASAv。

Ú

ASAv 的最低内存要求为 2GB。如果当前 ASAv 的内存少于 2GB, 您将无法在不增加 ASAv VM 内 存的情况下,从早期版本升级到 9.13(1) 及更高版本。您也可以使用最新版本重新部署新的 ASAv VM。 重要事项

- ASAv on KVM [准则和限制](#page-0-0), 第1页
- [关于使用](#page-2-0) KVM 的 ASAv 部署, 第3页
- ASAv 和 KVM [的先决条件](#page-3-0), 第 4 页
- 准备 Day  $0$  [配置文件](#page-4-0), 第5页
- [准备虚拟网桥](#page-5-0) XML 文件, 第6页
- 启动 [ASAv](#page-7-0), 第8页
- · ASAv on KVM [的性能调整](#page-8-0), 第9页

# <span id="page-0-0"></span>**ASAv on KVM** 准则和限制

根据所需部署的实例数量和使用要求,ASAv 部署所使用的具体硬件可能会有所不同。创建的每台 虚拟设备都需要主机满足最低资源配置要求,包括内存、CPU 数量和磁盘空间。

Ú

重要事项 ASAv 部署时的磁盘存储大小为 8GB。无法更改磁盘空间的资源配置。

在部署 ASAv 之前,请查看以下准则和限制。

### **ASAv on KVM** 系统要求

请确保遵循以下规范,以确保最佳性能。ASAv 有以下要求:

• 主机 CPU 必须是包含虚拟化扩展的基于 x86 的服务器类 Intel 或 AMD CPU。

例如,ASAv 性能测试实验室最少使用以下设备:使用以 2.6GHz 运行的 Intel® Xeon® CPU E5-2690v4 处理器的 Cisco Unified Computing System™ (Cisco UCS®) C 系列 M4 服务器。

#### <span id="page-1-0"></span>建议的 **vNIC**

推荐使用以下 vNIC 以获得最佳性能。

- PCI 直通中的 i40e 将服务器的物理 NIC 指定给 VM, 并通过 DMA (直接内存访问) 在 NIC 与 VM 之间传输数据包数据。移动数据包不需要任何 CPU 周期。
- i40evf/ixgbe-vf 基本同上 (在 NIC 与 VM 之间传输 DMA 数据包), 但允许在多个 VM 之间共 享 NIC。SR-IOV 通常是首选的, 因为它具有更多部署灵活性。请参阅
- virtio 这是并行虚拟化的网络驱动程序, 支持 10Gbps 操作, 但也需要 CPU 周期。

#### 性能优化

为实现 [ASAv](#page-8-0) 的最佳性能, 您可以对 VM 和主机进行调整。有关详细信息, 请参阅ASAv on KVM 的 [性能调整](#page-8-0), 第9页。

- **NUMA** 您可以通过将来宾 VM 的 CPU 资源隔离到单一非一致内存访问 (NUMA) 节点来提高 ASAv 的性能。有关详细信息,请参阅[NUMA](#page-9-0) 准则 ,第 10 页。
- 接收端扩展 ASAv 支持接收端扩展 (RSS), 网络适配器利用这项技术将网络接收流量分发给多 个处理器内核。有关详细信息,请参[阅用于接收端扩展](#page-11-0) (RSS) 的多个 RX 队列, 第 12 页。
- [VPN](#page-13-0) 优化 有关使用 ASAV 优化 VPN 性能的其他注意事项,请参阅VPN 优化 ,第 14 页。

#### **CPU** 固定

要使 ASAv 在 KVM 环境中正常工作, 需要 CPU 固定; 请参阅启用 CPU [固定功能](#page-8-1), 第9页。

#### 通过故障切换实现高可用性准则

对于故障切换部署,请确保备用设备具有相同的许可证权限; 例如,两台设备均应具备2Gbps权限。

#### Ú

使用 ASAv 创建高可用性对时,需要按相同顺序将数据接口添加到每个 ASAv。如果将完全相同的 接口添加到每个 ASAv,但顺序不同, ASAv 控制台上可能会显示错误。故障切换功能可能也会受到 影响。 重要事项

#### **Proxmox VE** 上的 **ASAv**

Proxmox 虚拟环境 (VE) 是可以管理 KVM 虚拟机的开源服务器虚拟化平台。Proxmox VE 还提供基 于 Web 的管理界面。

在 Proxmox VE 上部署 ASAv 时, 需要配置 VM 以拥有模拟串行端口。如果没有串行端口, ASAv 会 在启动过程中进入环路。所有管理任务均可使用 Proxmox VE 基于 Web 的管理界面来完成。

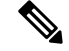

对于习惯使用 Unix shell 或 Windows Powershell 的高级用户, Proxmox VE 提供了一个命令行界面来 管理虚拟环境的所有组件。此命令行界面具有智能制表符补全和 UNIX 手册页形式的完整文档。 注释

要让 ASAv 正常启动,虚拟机需要配置串行设备:

- **1.** 在主管理中心中,在左侧导航树中选择 ASAv VM。
- **2.** 断开虚拟机电源。
- **3.** 依次选择硬件 **(Hardware)** > 添加 **(Add)** > 网络设备 **(Network Device)**并添加串行端口。
- **4.** 接通虚拟机电源。
- **5.** 使用 Xterm.js 访问 ASAv VM。

有关如何在访客/服务器上设置和激活终端的信息,请参阅Proxmox串行终端[\(SerialTerminal\)](https://pve.proxmox.com/wiki/Serial_Terminal)页面。

# <span id="page-2-0"></span>关于使用 **KVM** 的 **ASAv** 部署

下图显示了使用 ASAv 和 KVM 的网络拓扑示例。本章所述的程序均基于此拓扑示例。ASAv 用作内 部和外部网络之间的防火墙。另外,此示例中还配置了一个单独的管理网络。

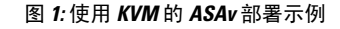

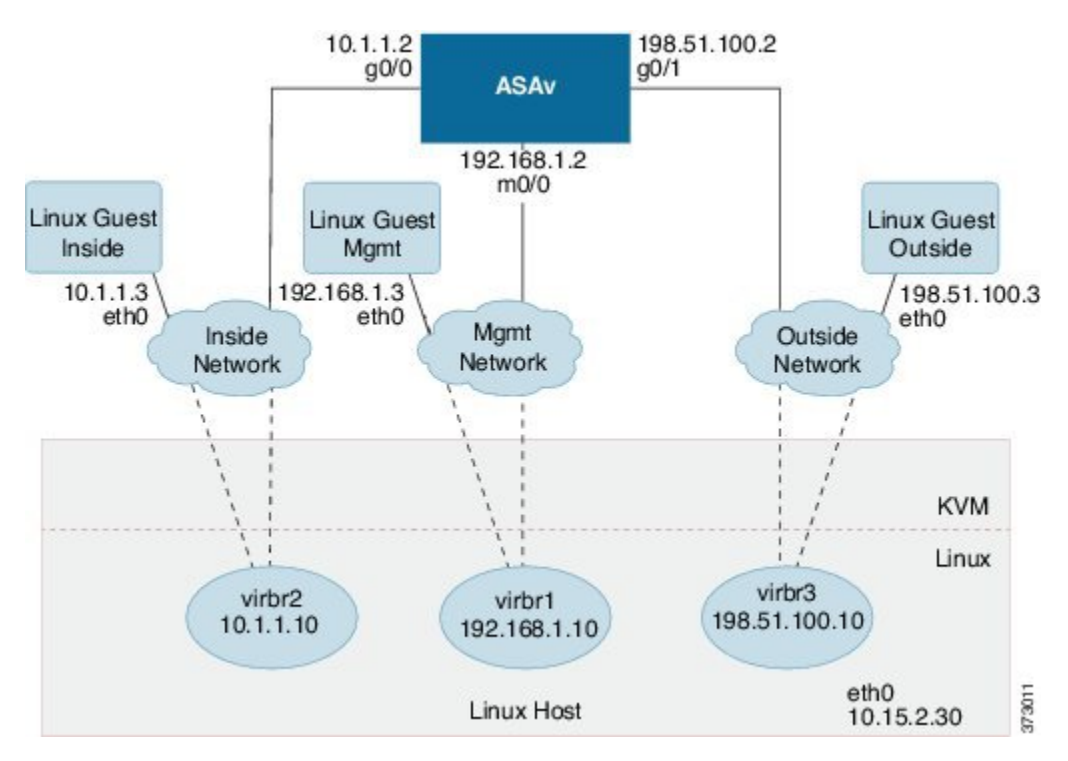

# <span id="page-3-0"></span>**ASAv** 和 **KVM** 的先决条件

• 从 Cisco.com 下载 ASAv qcow2 文件并将其放在 Linux 主机上:

[http://www.cisco.com/go/asa-software](http://software.cisco.com/download/navigator.html?mdfid=279513386)

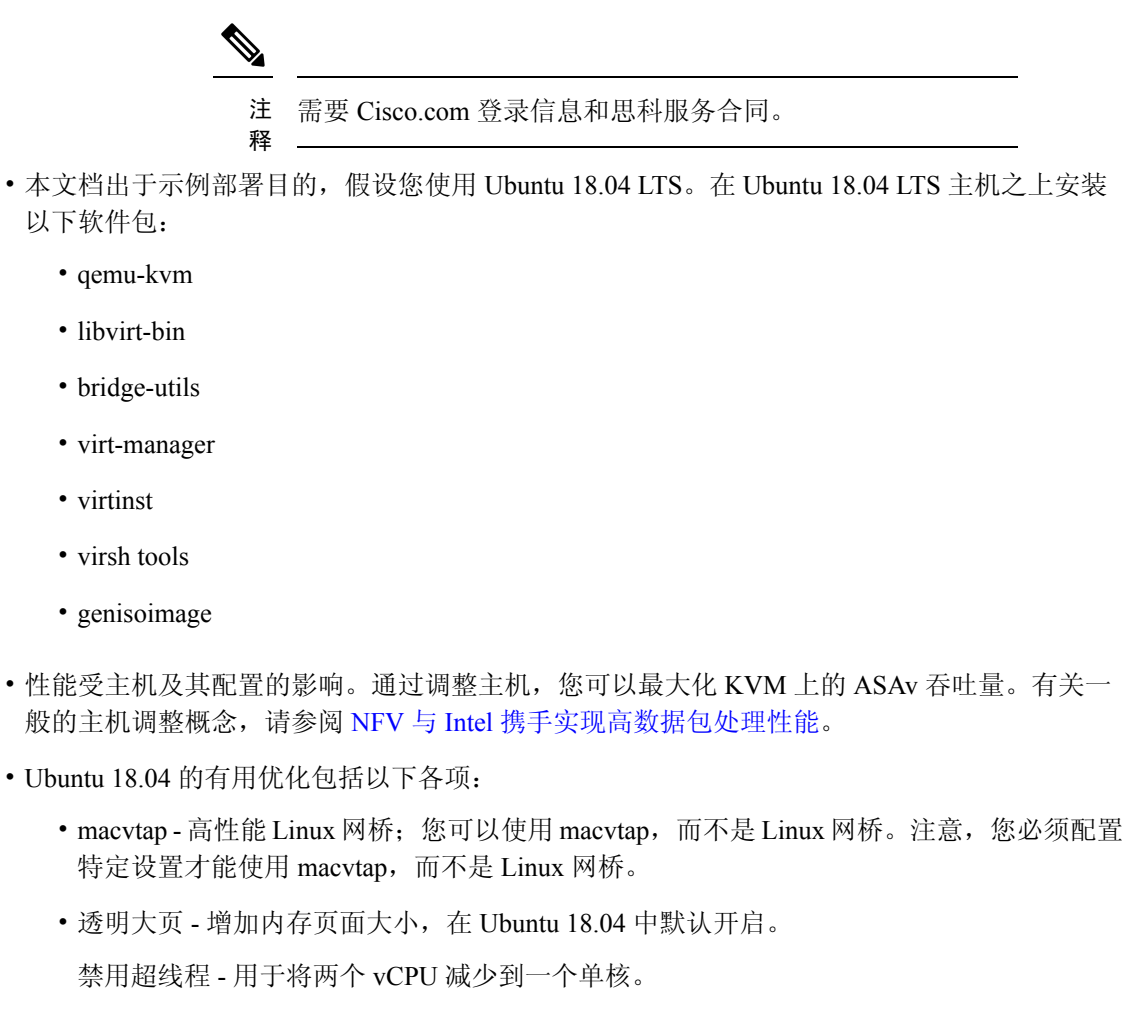

- txqueuelength 用于将默认 txqueuelength 增加到 4000 个数据包并减少丢包率。
- ·固定-用于将 qemu 和 vhost 进程固定到特定 CPU 内核; 在某些情况下,固定可显著提高性 能。
- 有关优化基于 RHEL 的分布的信息, 请参阅《Red Hat Enterprise Linux 7 [虚拟化调整和优化指](https://access.redhat.com/documentation/en-us/red_hat_enterprise_linux/7/pdf/virtualization_tuning_and_optimization_guide/Red_Hat_Enterprise_Linux-7-Virtualization_Tuning_and_Optimization_Guide-en-US.pdf) [南](https://access.redhat.com/documentation/en-us/red_hat_enterprise_linux/7/pdf/virtualization_tuning_and_optimization_guide/Red_Hat_Enterprise_Linux-7-Virtualization_Tuning_and_Optimization_Guide-en-US.pdf)》。
- 对于 ASA 软件和 ASAv 虚拟机监控程序兼容性,请参阅 [CISCO](https://www.cisco.com/c/en/us/td/docs/security/asa/compatibility/asamatrx.html#id_65990) ASA 兼容性。

# <span id="page-4-0"></span>准备 **Day 0** 配置文件

在启动 ASAv 之前,您可以准备 Day 0 配置文件。此文件是包含将在 ASAv 启动时应用的 ASAv 配 置的文本文件。此初始配置将放入您选择的工作目录中名为"day0-config"的文本文件,并写入首 次启动时安装和读取的 day0.iso 文件。Day 0 配置文件必须至少包含用于激活管理接口以及设置用于 公钥身份验证的 SSH 服务器的命令,但它还可包含完整的 ASA 配置。

day0.iso 文件(自定义 day0.iso 或默认 day0.iso) 必须在首次启动过程中可用:

- 要在初始部署过程中自动完成 ASAv 的许可过程,请将从思科智能软件管理器下载的智能许可 身份 (ID) 令牌放入与 Day 0 配置文件处于同一目录且名为"idtoken"的文本文件。
- 如果需要从虚拟机监控程序的串行端口(而不是虚拟 VGA 控制台)访问和配置 ASAv, 则 Dav 0 配置文件中应包括 console serial 设置,才能在首次启动过程中使用串行端口。
- 如果要在透明模式下部署 ASAv,则必须在透明模式下将已知的运行 ASA 配置文件用作 Day 0 配置文件。这不适用于路由防火墙的 Day 0 配置文件。

注释 我们在本示例中使用的是 Linux, 但对于 Windows 也有类似的实用程序。

步骤 **1** 在名为"day0-config"的文本文件中输入 ASAv 的 CLI 配置。添加三个接口的接口配置和所需的任何其他配置。

第一行应以 ASA 版本开头。day0-config 应该是有效的 ASA 配置。生成 day0-config 的最佳方式是从现有的 ASA 或 ASAv 复制一个运行配置的相关部分。day0-config 中的行顺序很重要,应与现有的 **show running-config** 命令输 出中看到的顺序相符。

#### 示例:

```
ASA Version 9.4.1
!
console serial
interface management0/0
nameif management
security-level 100
ip address 192.168.1.2 255.255.255.0
no shutdown
interface gigabitethernet0/0
nameif inside
security-level 100
ip address 10.1.1.2 255.255.255.0
no shutdown
interface gigabitethernet0/1
nameif outside
security-level 0
ip address 198.51.100.2 255.255.255.0
no shutdown
http server enable
http 192.168.1.0 255.255.255.0 management
crypto key generate rsa modulus 1024
username AdminUser password paSSw0rd
ssh 192.168.1.0 255.255.255.0 management
```
aaa authentication ssh console LOCAL

步骤 **2** (可选)若要在初始 ASAv 部署过程中进行自动许可,请确保 day0-config 文件中包含以下信息:

- 管理接口 IP 地址
- (可选)要用于智能许可的 HTTP 代理
- 用于启用与 HTTP 代理(如果指定)或 tools.cisco.com 的连接的 **route** 命令
- 将 tools.cisco.com 解析为 IP 地址的 DNS 服务器
- 指定您正请求的 ASAv 许可证的智能许可配置
- (可选)更加便于 ASAv 在 CSSM 中进行查找的唯一主机名
- 步骤 **3** (可选)将 Cisco Smart Software Manager 颁发的智能许可证身份令牌文件下载到您的计算机,从下载文件中复制 ID 令牌, 然后将其置于名为"idtoken"的文本文件中, 该文件只包含 ID 令牌。

步骤 **4** 通过将文本文件转换成 ISO 文件生成虚拟 CD-ROM:

示例:

```
stack@user-ubuntu:-/KvmAsa$ sudo genisoimage -r -o day0.iso day0-config idtoken
I: input-charset not specified, using utf-8 (detected in locale settings)
Total translation table size: 0
Total rockridge attributes bytes: 252
Total directory bytes: 0
Path table size (byptes): 10
Max brk space used 0
176 extents written (0 MB)
stack@user-ubuntu:-/KvmAsa$
```
身份令牌自动向智能许可服务器注册 ASAv。

<span id="page-5-0"></span>步骤 **5** 重复步骤 1 到 5,使用相应的 IP 地址为要部署的每个 ASAv 创建单独的默认配置文件。

# 准备虚拟网桥 **XML** 文件

您需要设置将 ASAv 访客连接到 KVM 主机并将访客彼此连接的虚拟网络。

注释 此程序不会建立与 KVM 主机之外的外部环境的连接。

在 KVM 主机上准备虚拟网桥 XML 文件。对于准备 Day 0 [配置文件](#page-4-0), 第 5 页所述的虚拟网络拓扑 示例, 您需要以下三个虚拟网桥文件: virbr1.xml、virbr2.xml 和 virbr3.xml(您必须使用这三个文件 名; 例如, 不允许使用 virbr0, 因为它已经存在) 。每个文件具有设置虚拟网桥所需的信息。您必须 为虚拟网桥提供名称和唯一的 MAC 地址。提供 IP 地址是可选的。

步骤 **1** 创建三个虚拟网络网桥 XML 文件。例如,virbr1.xml、virbr2.xml 和 virbr3.xml:

#### 示例:

```
<network>
<name>virbr1</name>
<bridge name='virbr1' stp='on' delay='0' />
<mac address='52:54:00:05:6e:00' />
<ip address='192.168.1.10' netmask='255.255.255.0' />
</network>
```
#### 示例:

```
<network>
<name>virbr2</name>
<bridge name='virbr2' stp='on' delay='0' />
<mac address='52:54:00:05:6e:01' />
<ip address='10.1.1.10' netmask='255.255.255.0' />
</network>
```
#### 示例:

```
<network>
<name>virbr3</name>
<bridge name='virbr3' stp='on' delay='0' />
<mac address='52:54:00:05:6e:02' />
<ip address='198.51.100.10' netmask='255.255.255.0' />
</network>
```
步骤2 创建包含以下内容的脚本(在本例中,我们将脚本命名为 virt network setup.sh):

virsh net-create virbr1.xml virsh net-create virbr2.xml virsh net-create virbr3.xml

步骤 **3** 运行此脚本以设置虚拟网络。此脚本将生成虚拟网络。只要 KVM 主机运行,网络就会保持运行。

stack@user-ubuntu:-/KvmAsa\$ **virt\_network\_setup.sh**

如果重新加载 Linux 主机,则必须重新运行 virt\_network\_setup.sh 脚本。此脚本在主机重启期间即停止运 行。 注释

步骤 **4** 验证虚拟网络是否已创建:

stack@user-ubuntu:-/KvmAsa\$ **brctl show** bridge name bridge id STP enabled Interfaces virbr0 8000.0000000000000 yes virbr1 8000.5254000056eed yes virb1-nic virbr2 8000.5254000056eee yes virb2-nic virbr3 8000.5254000056eec yes virb3-nic stack@user-ubuntu:-/KvmAsa\$

步骤 **5** 显示分配给 virbr1 网桥的 IP 地址。这是您在 XML 文件中分配的 IP 地址。

stack@user-ubuntu:-/KvmAsa\$ **ip address show virbr1** S: virbr1: <NO-CARRIER,BROADCAST,MULTICAST,UP> mtu 1500 qdisc noqueue state DOWN link/ether 52:54:00:05:6e:00 brd ff:ff:ff:ff:ff:ff

```
inet 192.168.1.10/24 brd 192.168.1.255 scope global virbr1
valid_lft forever preferred_lft forever
```
# <span id="page-7-0"></span>启动 **ASAv**

使用基于 virt-install 的部署脚本启动 ASAv。

步骤1 创建名为"virt\_install\_asav.sh"的 virt-install 脚本。

ASAv 虚拟机的名称在此 KVM 主机上的所有其他 VM 中必须是唯一的。

ASAv最多可以支持10个网络。此示例使用三个网络。网络网桥语句的顺序非常重要。第一个列出的始终是ASAv 的管理接口(Management 0/0),第二个列出的是ASAv的GigabitEthernet 0/0,第三个列出的是ASAv的GigabitEthernet 0/1,以此类推,直至 GigabitEthernet 0/8。虚拟 NIC 必须是 Virtio。

示例:

```
virt-install \
--connect=qemu:///system \
--network network=default,model=virtio \
--network network=default,model=virtio \
--network network=default,model=virtio \
--name=asav \
--cpu host \
--arch=x8664 \setminus--machine=pc-1.0 \
--vcpus=1 \
--ram=2048--os-type=linux \
--virt-type=kvm \
--import \
--disk path=/home/kvmperf/Images/desmo.qcow2,format=qcow2,device=disk,bus=virtio,cache=none \
--disk path=/home/kvmperf/asav day0.iso,format=iso,device=cdrom \
--console pty, target type=virtio \setminus--serial tcp, host=127.0.0.1:4554, mode=bind, protocol=telnet
```
步骤 **2** 运行 virt\_install 脚本:

#### 示例:

stack@user-ubuntu:-/KvmAsa\$ **./virt\_install\_asav.sh**

```
Starting install...
Creating domain...
```
此时将出现一个窗口,其中显示虚拟机的控制台。您可以看到虚拟机正在启动。启动虚拟机需要几分钟时间。在 虚拟机停止启动后,您可以从控制台屏幕发出 CLI 命令。

## <span id="page-8-0"></span>**ASAv on KVM** 的性能调整

### 提高 **KVM** 配置的性能

在 KVM 环境中,通过更改 KVM 主机上的设置,可以提高 ASAv 的性能。这些设置与主机服务器上 的配置设置无关。此选项适用于 Red Hat Enterprise Linux 7.0 KVM。

通过启用 CPU 固定,可以提高 KVM 配置的性能。

### <span id="page-8-1"></span>启用 **CPU** 固定功能

ASAv 要求您使用 KVM CPU 关联选项提高 KVM 环境中 ASAv 的性能。处理器关联或 CPU 固定可 实现一个进程或线程与一个中央处理单元(CPU)或一系列CPU的绑定和取消绑定,以便该进程或线 程仅在指定的一个或多个 CPU(而非任何 CPU)上执行。

配置主机聚合,将使用 CPU 固定的实例与不使用 CPU 固定的实例部署在不同主机上,以避免未固 定实例使用已固定实例的资源要求。

Æ

注意 不要在相同主机上部署有 NUMA 拓扑的实例和没有 NUMA 拓扑的实例。

要使用此选项,请在 KVM 主机上配置 CPU 固定功能。

步骤1 在 KVM 主机环境中,验证主机拓扑以查明可用于固定的 vCPU 数量:

#### 示例:

virsh nodeinfo

#### 步骤 **2** 验证可用的 vCPU 数量:

示例:

virsh capabilities

#### 步骤 **3** 将 vCPU 固定到处理器内核组:

#### 示例:

virsh vcpupin <vm-name> <vcpu-number> <host-core-number>

对于 ASAv 上的每个 vCPU, 都必须执行 **virsh vcpupin** 命令。以下示例显示当 ASAv 配置包含四个 vCPU 且主机 有八个内核时所需的 KVM 命令:

virsh vcpupin asav 0 2 virsh vcpupin asav 1 3 virsh vcpupin asav 2 4 virsh vcpupin asav 3 5

主机内核编号可以是 0 到 7 之间的任意数字。有关详细信息,请参阅 KVM 文档。

在配置 CPU 固定功能时,请认真考虑主机服务器的 CPU 拓扑。如果使用配置了多个内核的服务器,请 不要跨多个插槽配置 CPU 固定。 注释

提高 KVM 配置性能的负面影响是,它需要专用的系统资源。

## <span id="page-9-0"></span>**NUMA** 准则

非一致内存访问 (NUMA) 是一种共享内存架构,描述了多处理器系统中主内存模块相对于处理器的 位置。如果处理器访问的内存不在自己的节点内(远程内存),则数据通过NUMA连接以低于本地 内存的访问速率传输。

X86 服务器架构由多个插槽和每个插槽内的多个内核组成。每个 CPU 插槽及其内存和 I/O 均称为 NUMA 节点。要从内存高效读取数据包,来宾应用和关联的外围设备(例如 NIC)应位于同一个节 点中。

为获得最佳 ASAv 性能:

- ASAv VM 必须在单一 NUMA 节点上运行。如果部署了单个 ASAv 以跨 2 个插槽运行,则性能 将显著下降。
- 8 核 ASAv (图 2: 8 核 ASAv NUMA [架构示例](#page-10-0), 第 11 页) 要求主机 CPU 上的每个插槽至少有 8 个内核。必须考虑服务器上运行的其他虚拟机。
- 16 核 ASAv (图 3: 16 核 ASAv NUMA [架构示例](#page-10-1) ,第 11 页) 要求主机 CPU 上的每个插槽至少有 16 个内核。必须考虑服务器上运行的其他虚拟机。
- NIC 应与 ASAv VM 位于同一 NUMA 节点上。

下图显示的服务器有两个 CPU 插槽,每个 CPU 有 18 个内核。8 核 ASAv 要求主机 CPU 上的每个插 槽至少有 8 个内核。

#### <span id="page-10-0"></span>图 **2: 8** 核 **ASAv NUMA** 架构示例

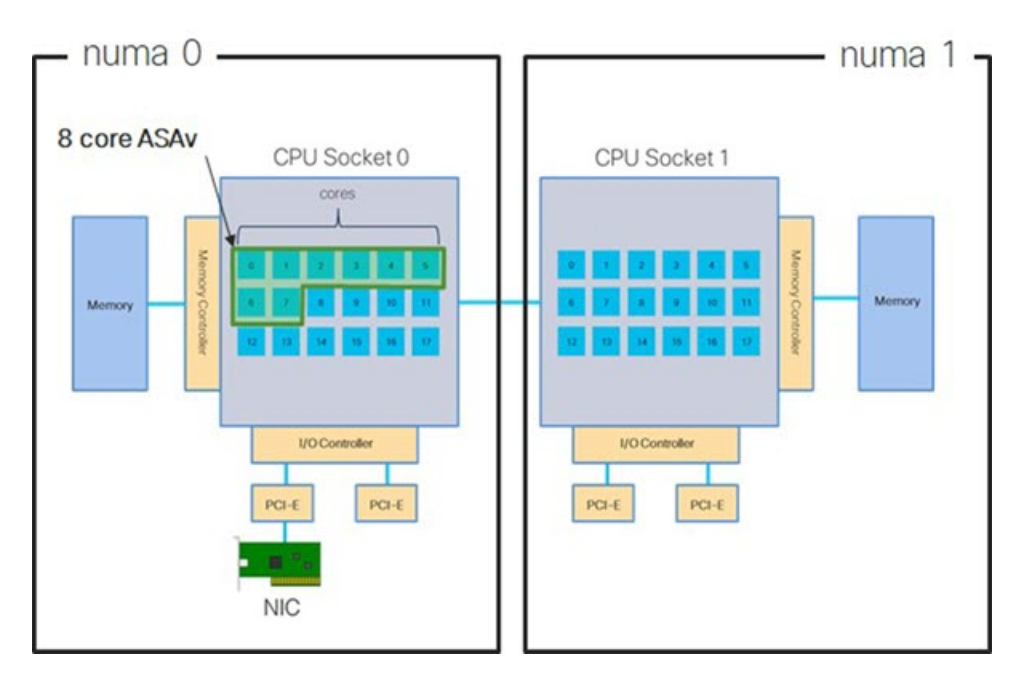

<span id="page-10-1"></span>下图显示的服务器有两个 CPU 插槽,每个 CPU 有 18 个内核。16 核 ASAv 要求主机 CPU 上的每个 插槽至少有 16 个内核。

#### 图 **3: 16** 核 **ASAv NUMA** 架构示例

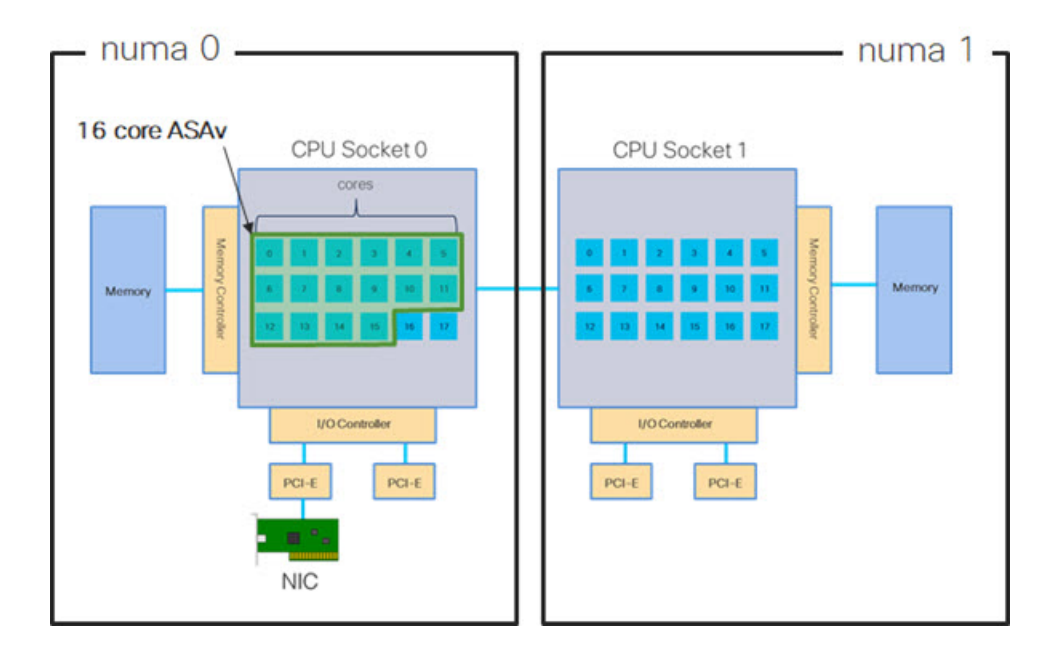

### **NUMA** 优化

最佳情况下, ASAv VM 应在运行 NIC 的同一 NUMA 节点上运行。为此:

- **1.** 使用"lstopo"显示节点图,确定 NIC 所在的节点。找到 NIC 并记录它们连接的节点。
- **2.** 在 KVM 主机上,使用 virsh list 查找 ASAv。
- **3.** 编辑 VM: virsh edit <VM Number>。
- **4.** 对齐所选节点上的 ASAv。以下示例以 18 核节点为前提。

```
对齐节点 0:
```

```
<vcpu placement='static' cpuset='0-17'>16</vcpu>
<numatune>
    <memory mode='strict' nodeset='0'/>
</numatune>
```
#### 对齐节点 1:

```
<vcpu placement='static' cpuset='18-35'>16</vcpu>
<numatune>
   <memory mode='strict' nodeset='1'/>
</numatune>
```
- **5.** 保存 .xml 更改并重启 ASAv VM。
- **6.** 为确保您的 VM 在所需的节点上运行,请执行 ps aux | grep <name of your ASAv VM> 以获取进 程 ID。
- **7.** 运行 sudo numastat -c <ASAv VM Process ID> 以查看 ASAv VM 是否正确对齐。

有关在 KVM 上使用 NUMA 调整的详细信息,请参阅 RedHat 文档 9.3. libvirt [NUMA](https://access.redhat.com/documentation/en-us/red_hat_enterprise_linux/7/html/virtualization_tuning_and_optimization_guide/sect-virtualization_tuning_optimization_guide-numa-numa_and_libvirt) Tuning。

## <span id="page-11-0"></span>用于接收端扩展 **(RSS)** 的多个 **RX** 队列

ASAv 支持接收端扩展 (RSS), 网络适配器利用这项技术将网络接收流量并行分发给多个处理器内 核。为实现最大吞吐量,每个 vCPU(内核)都必须有自己的 NIC RX 队列。请注意,典型的 RA VPN 部署可能使用单一内部/外部接口对。

#### Ú

您需要 ASAv 版本 9.13(1) 或更高版本,才能使用多个 RX 队列。对于 KVM,*libvirt* 版本最低需要是 1.0.6。 重要事项

对于具有内部/外部接口对的 8 核 VM, 每个接口将有 4 个 RX 队列, 如图 4: 8 核 [ASAv](#page-12-0) RSS RX 队 列, 第13页中所示。

#### <span id="page-12-0"></span>图 **4: 8** 核 **ASAv RSS RX** 队列

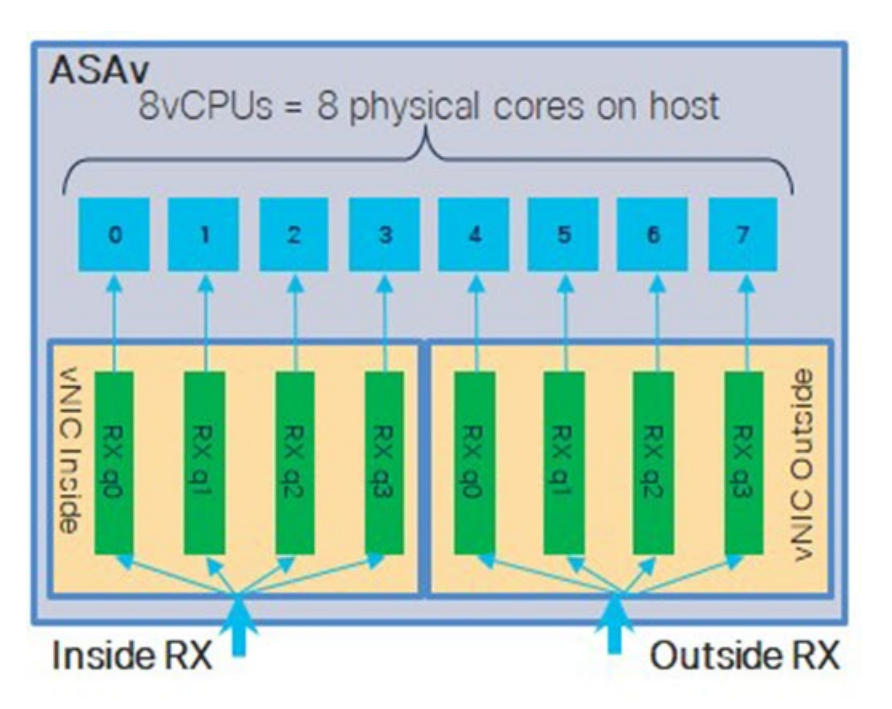

<span id="page-12-1"></span>对于具有内部/外部接口对的 16 核 VM, 每个接口将有 8 个 RX 队列, 如图 5: 16 核 [ASAv](#page-12-1) RSS RX [队列](#page-12-1), 第13页中所示。

图 **5: 16** 核 **ASAv RSS RX** 队列

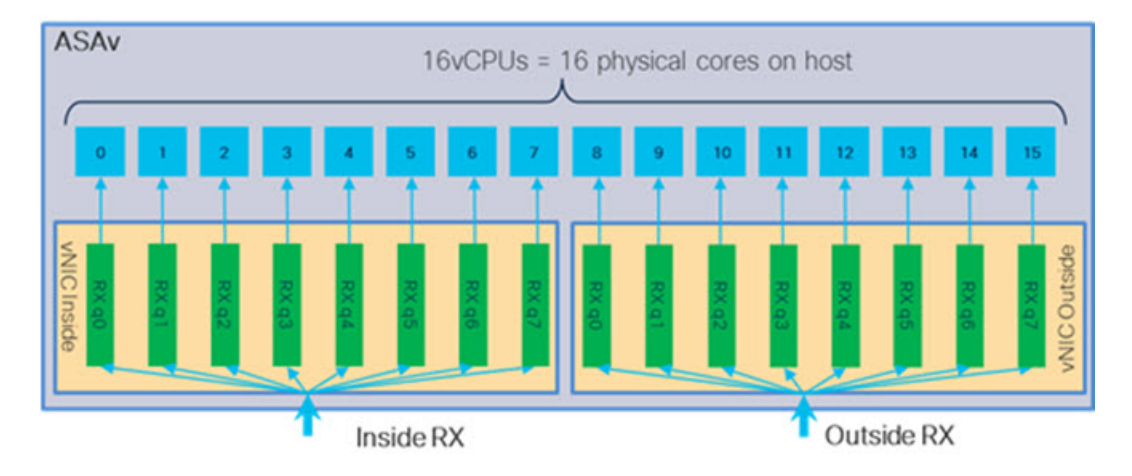

下表显示了适用于 KVM 的 ASAv vNIC 以及支持的 RX 队列数量。有关支持的 vNIC 的说明,请参 阅[建议的](#page-1-0) vNIC, 第2页。

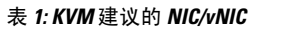

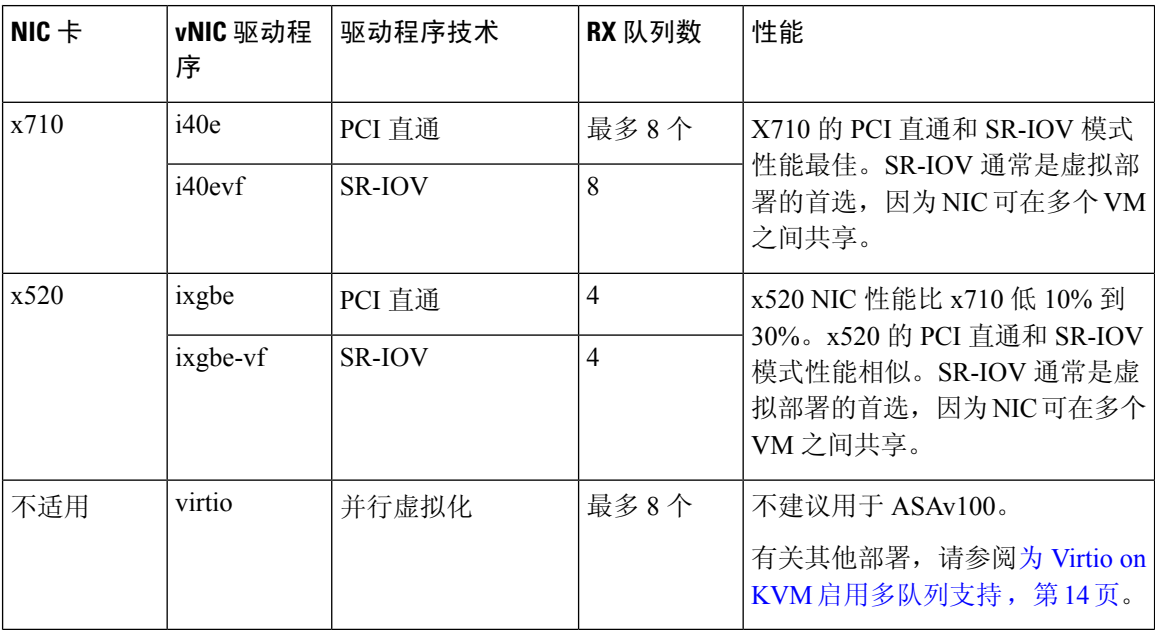

#### <span id="page-13-1"></span>为 **Virtio on KVM** 启用多队列支持

以下示例说明如何使用 virsh 编辑 libvirt xml, 将 Virtio NIC RX 队列的数量配置为 4:

```
<interface type='bridge'>
<mac address='52:54:00:43:6e:3f'/>
<source bridge='clients'/>
<model type='virtio'/>
<driver name='vhost' queues='4'/>
<address type='pci' domain='0x0000' bus='0x00' slot='0x04' function='0x0'/>
</interface>
```
#### Ú

<span id="page-13-0"></span>重要事项 *libvirt* 版本最低需要 1.0.6 以支持多个 RX 队列。

## **VPN** 优化

以下是使用 ASAv 优化 VPN 性能的一些其他注意事项。

- IPSec 的吞吐量比 DTLS 更高。
- 密码 GCM 的吞吐量大约为 CBC 的两倍。

## **SR-IOV** 接口调配

SR-IOV 允许多个 VM 共享主机内的单一 PCIe 网络适配器。SR-IOV 定义了下列功能:

- 物理功能 (PF) -PF 指所有 PCIe 功能,包括 SR-IOV 功能。这些功能在主机服务器上显示为常规 静态 NIC。
- 虚拟功能 (VF) VF 是有助于数据传输的轻型 PCIe 功能。VF 源自于 PF,并通过 PF 进行管理。

VF 在虚拟化操作系统框架下,最高可以 10 Gbps 的速度连接 ASAv 虚拟机。本节介绍如何在 KVM 环境下配置 VF。ASAv 和 SR-IOV [接口调配](asav-916-gsg_chapter1.pdf#nameddest=unique_21)中介绍了 ASAv 上对 SR-IOV 的支持信息。

### **SR-IOV** 接口调配的要求

如果您有一个支持 SR-IOV 的物理 NIC,可以将支持 SR-IOV 的 VF 或虚拟 NIC (vNIC) 连接到 ASAv 实例。此外, SR-IOV 还需要支持 BIOS 以及硬件上运行的操作系统实例或虚拟机监控程序。下面列 出了对 KVM 环境中运行的 ASAv 执行 SR-IOV 接口调配的一般准则:

- 在主机服务器中需要具有支持 SR-IOV 的物理 NIC;请参阅 SR-IOV [接口准则和限制](asav-916-gsg_chapter1.pdf#nameddest=unique_22)。
- 您需要在主机服务器的 BIOS 中启用虚拟化。有关详细信息,请参阅供应商文档。
- 您需要在主机服务器的 BIOS 中启用 IOMMU 对 SR-IOV 的全局支持。有关详细信息,请参阅硬 件供应商文档。

### 修改 **KVM** 主机 **BIOS** 和主机操作系统

本节介绍在KVM系统上调配SR-IOV接口的各种安装和配置步骤。本节中的信息基于特定实验室环 境中的设备创建,这些设备使用的是思科 UCS C 系列服务器上的 Ubuntu 14.04(配备有 Intel 以太网 服务器适配器 X520 - DA2)。

### 开始之前

- 请确保已安装兼容 SR-IOV 的网络接口卡 (NIC)。
- 确保已启用 Intel 虚拟化技术 (VT-x) 和 VT-d 功能。

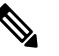

有些系统制造商默认禁用这些扩展。我们建议您通过供应商文 注 释 档验证该过程,因为不同的系统使用不同的方法来访问和更改 BIOS 设置。

- 确保在操作系统安装过程中已安装所有 Linux KVM 模块、库、用户工具和实用程序;请参阅 ASAv 和 KVM [的先决条件](#page-3-0), 第 4 页。
- 确保物理接口处于"开启"状态。使用 ifconfig <*ethname*> 进行确认。

步骤 **1** 使用"根"用户帐户和密码登录系统。

示例:

步骤 **2** 验证 Intel VT-d 是否已启用。

kvmuser@kvm-host:**/\$ dmesg | grep -e DMAR -e IOMMU** [ 0.000000] ACPI: DMAR 0x000000006F9A4C68 000140 (v01 Cisco0 CiscoUCS 00000001 INTL 20091013) [ 0.000000] DMAR: IOMMU enabled

最后一行表示 VT-d 已启用。

步骤 **3** 通过将 *intel\_iommu=on* 参数附加到 */etc/default/grub* 配置文件的 GRUB\_CMDLINE\_LINUX 条目,在内核中激活 Intel VT-d。

示例:

**...**

# **vi /etc/default/grub**

**GRUB\_CMDLINE\_LINUX="nofb splash=quiet console=tty0 ... intel\_iommu=on"**

...

注释 如果您使用的是 AMD 处理器,则应改为将 *amd\_iommu=on* 附加到引导参数。

步骤 **4** 重新启动服务器,以使 iommu 更改生效。

示例:

> **shutdown -r now**

步骤 **5** 创建 VF,具体方法为:通过 *sysfs* 接口向 *sriov\_numvfs* 参数写入适当的值,格式如下:

#### **#echo n > /sys/class/net/device name/device/sriov\_numvfs**

为了确保每次服务器通电时创建所需数量的 VF,请将上面的命令附加到 *rc.local* 文件中,该文件位于 */etc/rc.d/* 目 录下。Linux 操作系统会在启动过程结束时执行 *rc.local* 脚本。

例如,下面显示了为每个端口创建一个 VF 的过程。适合您特定设置的接口不尽相同。

示例:

**echo '1' > /sys/class/net/eth4/device/sriov\_numvfs echo '1' > /sys/class/net/eth5/device/sriov\_numvfs echo '1' > /sys/class/net/eth6/device/sriov\_numvfs echo '1' > /sys/class/net/eth7/device/sriov\_numvfs**

步骤 **6** 重新启动服务器。

示例:

> **shutdown -r now**

步骤 **7** 使用 *lspci* 确认是否已创建 VF。

示例:

```
> lspci | grep -i "Virtual Function"
```

```
kvmuser@kvm-racetrack:~$ lspci | grep -i "Virtual Function"
0a:10.0 Ethernet controller: Intel Corporation 82599 Ethernet Controller Virtual Function (rev 01)
0a:10.1 Ethernet controller: Intel Corporation 82599 Ethernet Controller Virtual Function (rev 01)
0a:10.2 Ethernet controller: Intel Corporation 82599 Ethernet Controller Virtual Function (rev 01)
0a:10.3 Ethernet controller: Intel Corporation 82599 Ethernet Controller Virtual Function (rev 01)
```
注释 使用 **ifconfig** 命令,您会看到其他接口。

### 将 **PCI** 设备分配给 **ASAv**

在创建 VF 后,您可以将它们添加到 ASAv 中,就像添加任何 PCI 设备一样。以下示例说明如何使 用图形 **virt-manager** 工具将以太网 VF 控制器添加到 ASAv。

步骤 **1** 打开 ASAv,单击添加硬件 (Add Hardware) 按钮以将新设备添加到虚拟机中。

图 **6:** 添加硬件

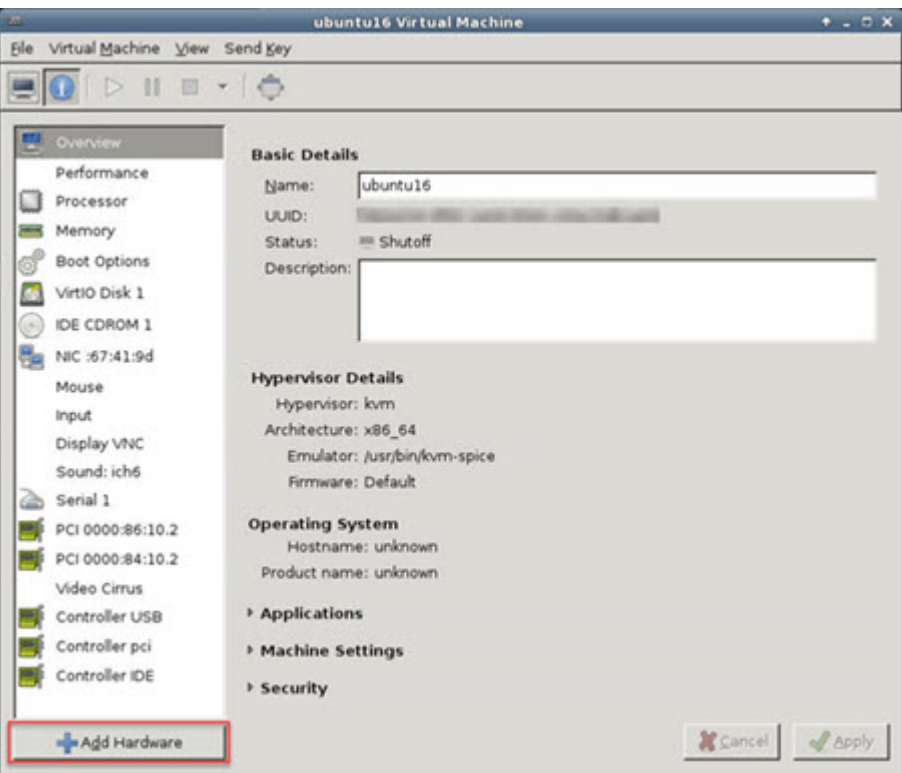

步骤 **2** 单击左窗格硬件 **(Hardware)** 列表中的 **PCI** 主机设备 **(PCI Host Device)**。

PCI 设备列表(包括 VF)将出现在中心窗格中。

#### 图 **7:** 虚拟功能列表

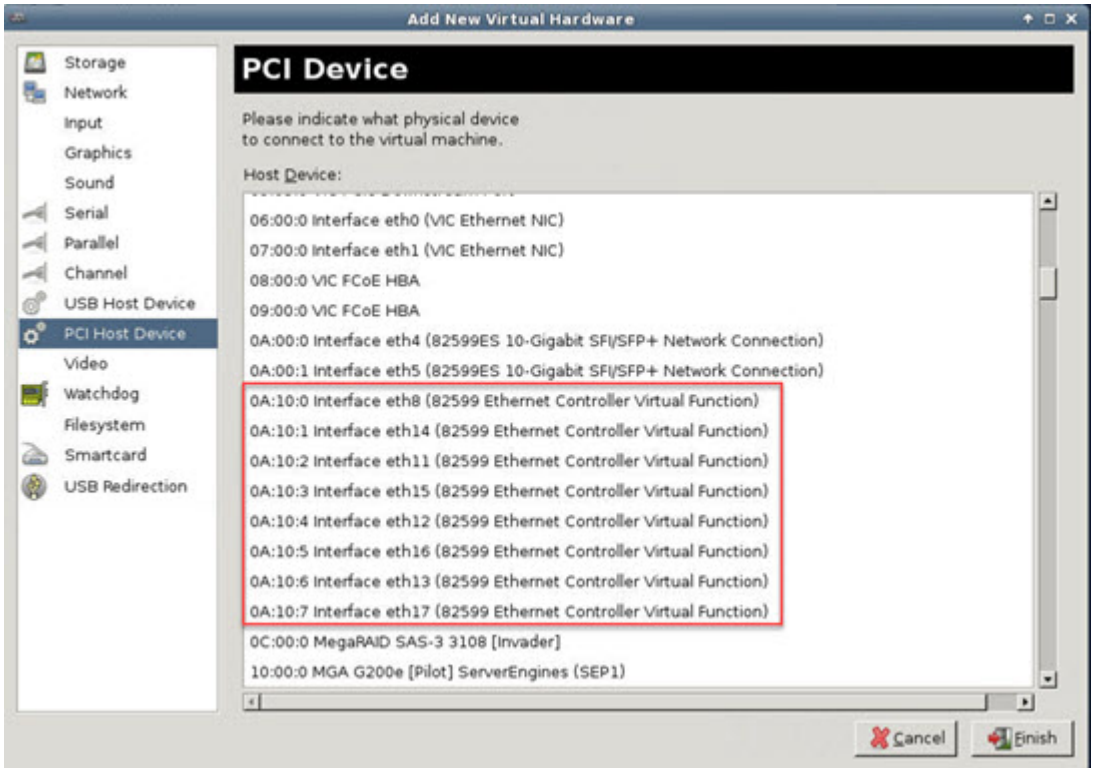

步骤 **3** 选择可用的虚拟功能之一,然后单击完成 **(Finish)**。

该 PCI 设备将出现在硬件列表中;请注意该设备被描述为以太网控制器虚拟功能。

#### 图 **8:** 添加的虚拟功能

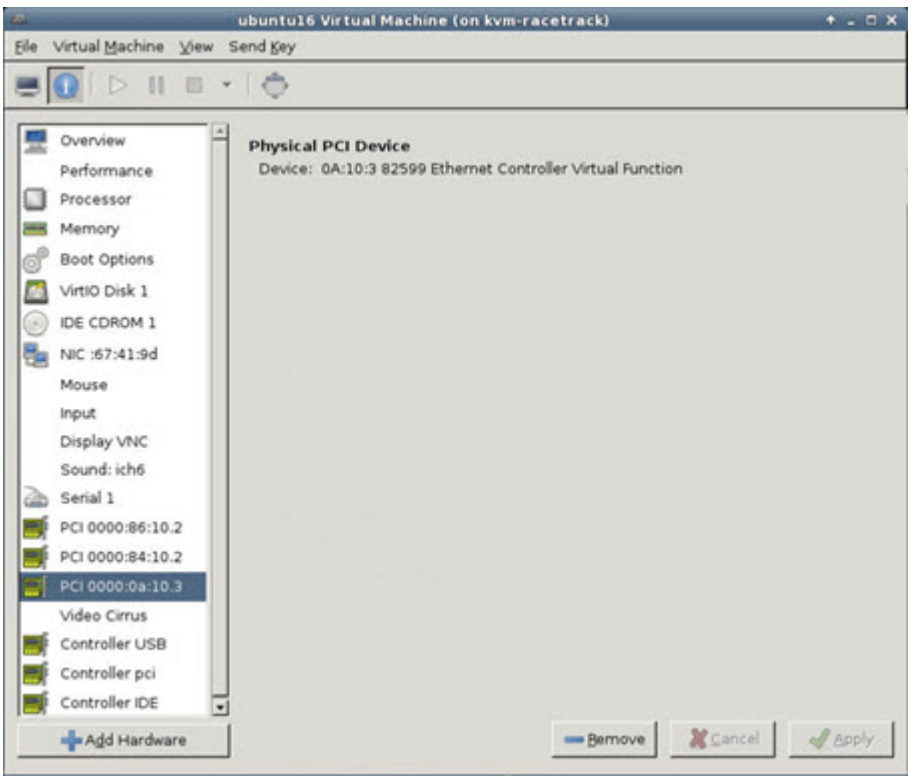

下一步做什么

- 使用 ASAv 命令行中的 **show interface** 命令验证新配置的接口。
- 使用 ASAv 上的接口配置模式配置并启用该接口,以便传输和接收流量;有关详细信息,请参 阅《思科 ASA [系列常规操作](https://www.cisco.com/c/en/us/support/security/asa-5500-series-next-generation-firewalls/products-installation-and-configuration-guides-list.html) CLI 配置指南》的基本接口配置一章。

I